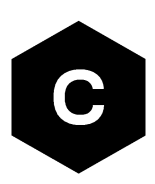

# **EVK-R8**

### **LENA-R8 series modules evaluation kit**

**User guide**

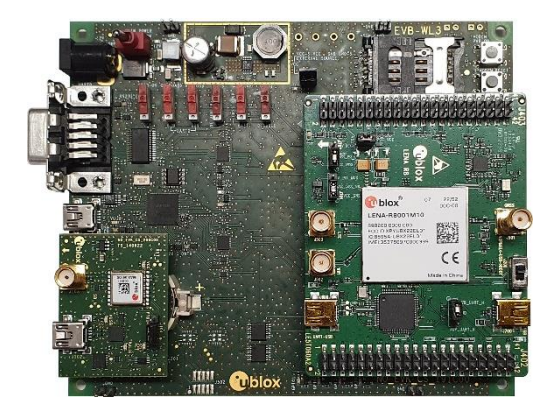

#### **Abstract**

This guide explains how to set up the EVK-R8 evaluation kits to evaluate u-blox LENA-R8 series modules supporting LTE Cat 1bis / 2G cellular radio access technologies, plus concurrent reception of up to 4 GNSS systems with the integrated u-blox UBX-M10 GNSS receiver.

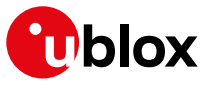

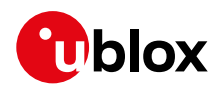

### <span id="page-1-0"></span>**Document information**

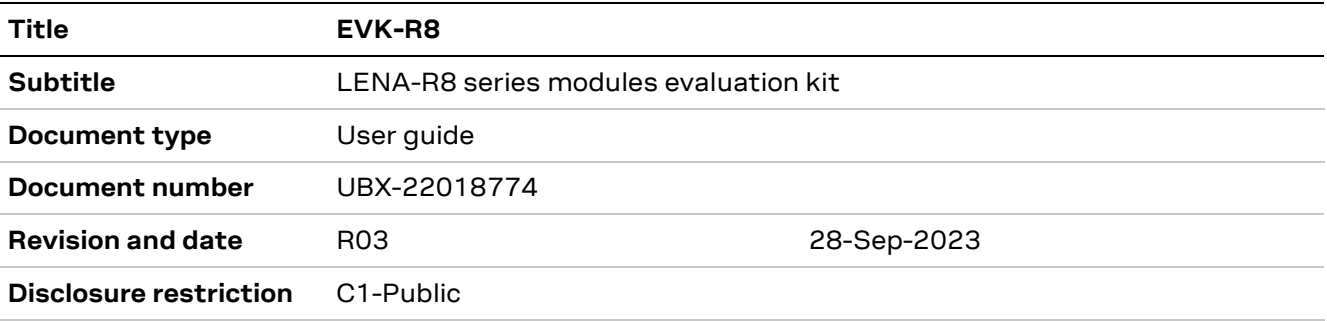

This document applies to the following products:

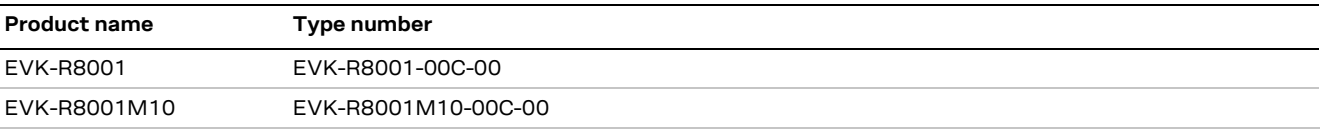

u-blox or third parties may hold intellectual property rights in the products, names, logos and designs included in this document. Copying, reproduction, modification or disclosure to third parties of this document or any part thereof is only permitted with the express written permission of u-blox.

The information contained herein is provided "as is" and u-blox assumes no liability for its use. No warranty, either express or implied, is given, including but not limited to, with respect to the accuracy, correctness, reliability and fitness for a particular purpose of the information. This document may be revised by u-blox at any time without notice. For the most recent documents, visit www.u-blox.com.

Copyright © u-blox AG.

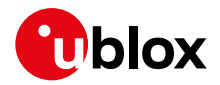

# <span id="page-2-0"></span>**Contents**

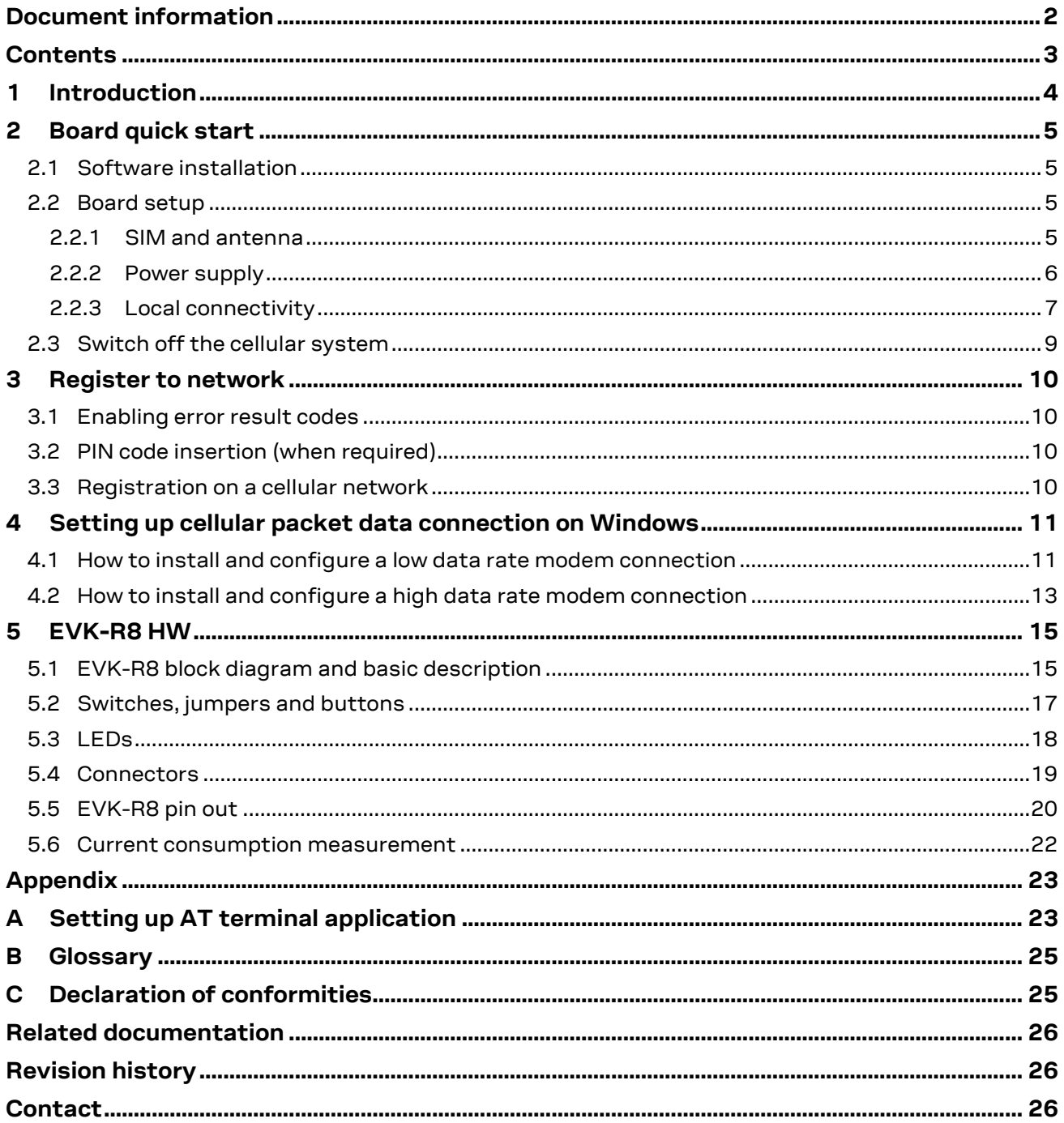

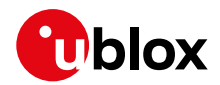

# <span id="page-3-0"></span>**1 Introduction**

The EVK-R8 kit is a powerful and easy-to-use tool that simplifies the evaluation of u-blox LENA-R8 series multimode modules. The following evaluation kits are available with u-blox LENA-R8 modules:

- The EVK-R8001 evaluation kit, for evaluation of LENA-R8001 modules, which integrate a cellular modem supporting LTE Cat 1bis and 2G radio access technologies
- The EVK-R8001M10 evaluation kit, for evaluation of LENA-R8001M10 modules, which integrate the same cellular modem of LENA-R8001 modules plus a GNSS receiver based on the u-blox M10 chipset. The two subsystems, cellular and GNSS, can operate fully independently.

All evaluation kits are herein referred as EVK-R8. As shown i[n Figure 1,](#page-3-1) the EVK-R8 is formed of three boards:

- The motherboard, called EVB-WL3 or EVB, which contains the power supply and other peripherals for the cellular and GNSS module.
- The LENA-R8 adapter board, called ADP-R8, which contains the LENA-R8 module, (LENA-R8001 or LENA-R8001M10), and other connectors and switches.
- The GNSS adapter board, called ADP-GNSS, which contains the u-blox MAX-M10S GNSS module, the GNSS antenna connector and the USB connector for the GNSS module.

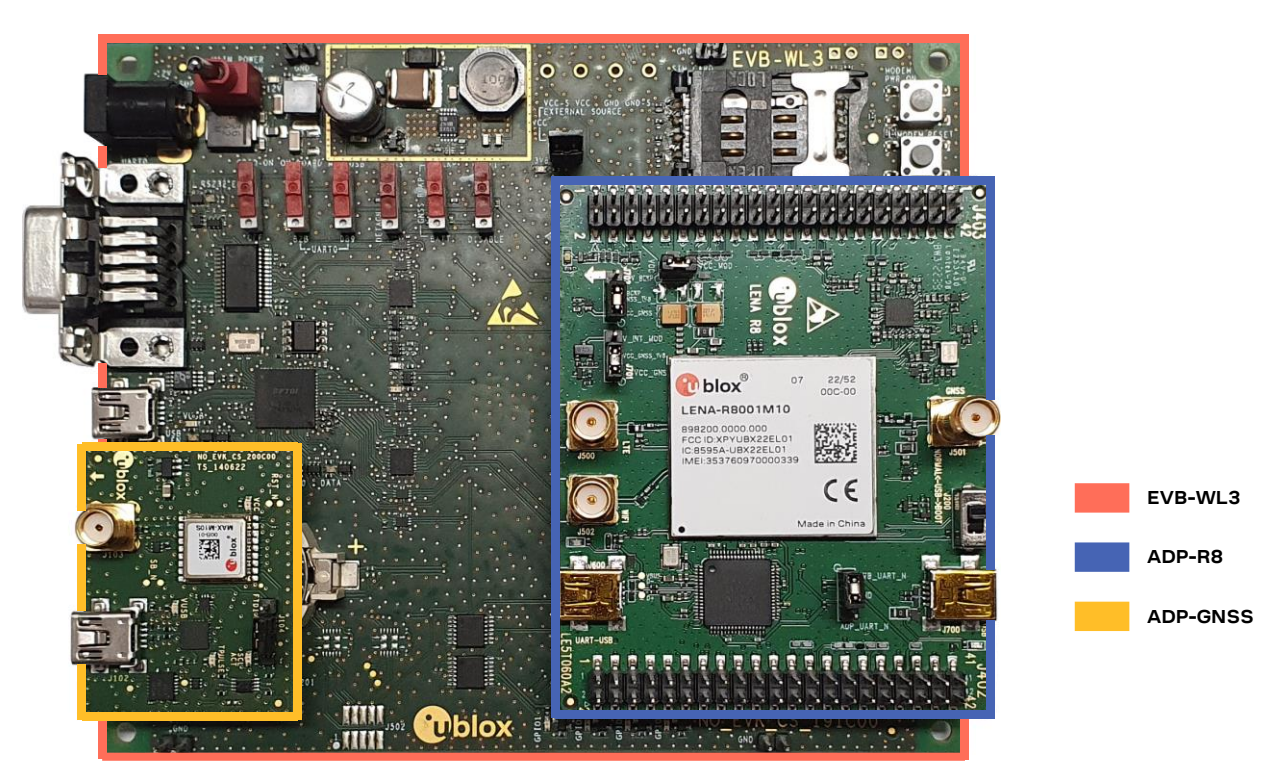

**Figure 1: EVK-R8 evaluation kit formed by three boards** 

<span id="page-3-1"></span>**☞** For more hardware details about the EVK-R8 evaluation kit, see section [5](#page-14-0)

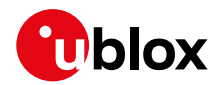

# <span id="page-4-0"></span>**2 Board quick start**

### <span id="page-4-1"></span>**2.1 Software installation**

Before setting up the board, download and install the LENA-R8 USB drivers for Windows from [http://www.u-blox.com.](http://www.u-blox.com/)

### <span id="page-4-2"></span>**2.2 Board setup**

#### <span id="page-4-3"></span>**2.2.1 SIM and antenna**

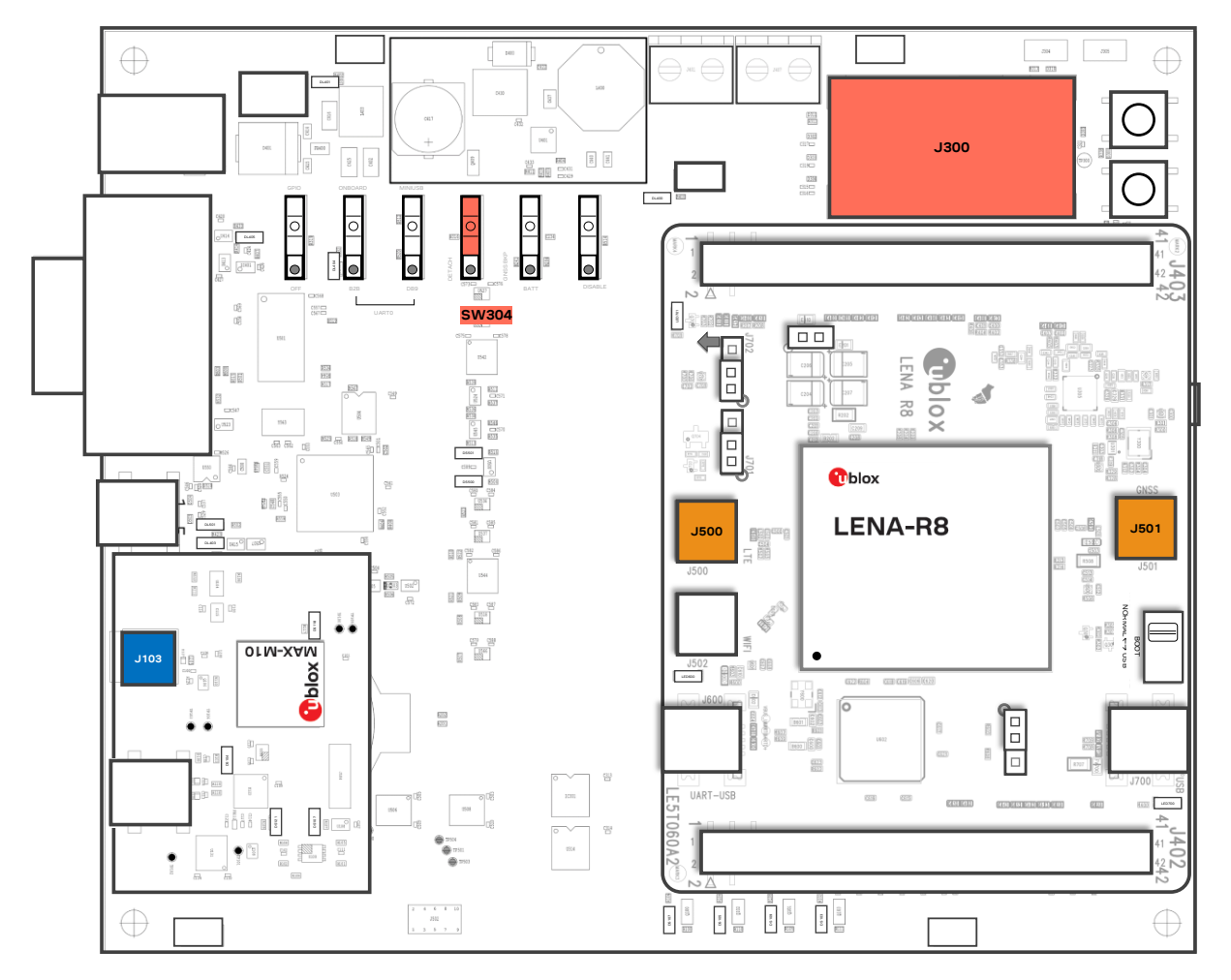

#### **Figure 2: SIM and antenna set up**

- 1. Insert a SIM card into **J300**, the SIM card holder.
- 2. Connect the cellular antenna provided with the EVK-R8 evaluation kit box to **J500**, the cellular antenna SMA connector.
- 3. For LENA-R8001M10, connect the GNSS antenna provided with the EVK-R8 evaluation kit box to **J501**, the GNSS antenna SMA connector.
- 4. For LENA-R8001, if MAX-M10S GNSS module function required, connect the GNSS antenna provided with the evaluation kit to **J103**, the GNSS antenna SMA connector. Keep the cellular GNSS detach switch **SW304** in "GNSS" position.
- 5. Place the GNSS antenna in a location with a good view of the sky.

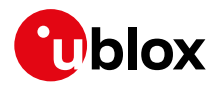

#### <span id="page-5-0"></span>**2.2.2 Power supply**

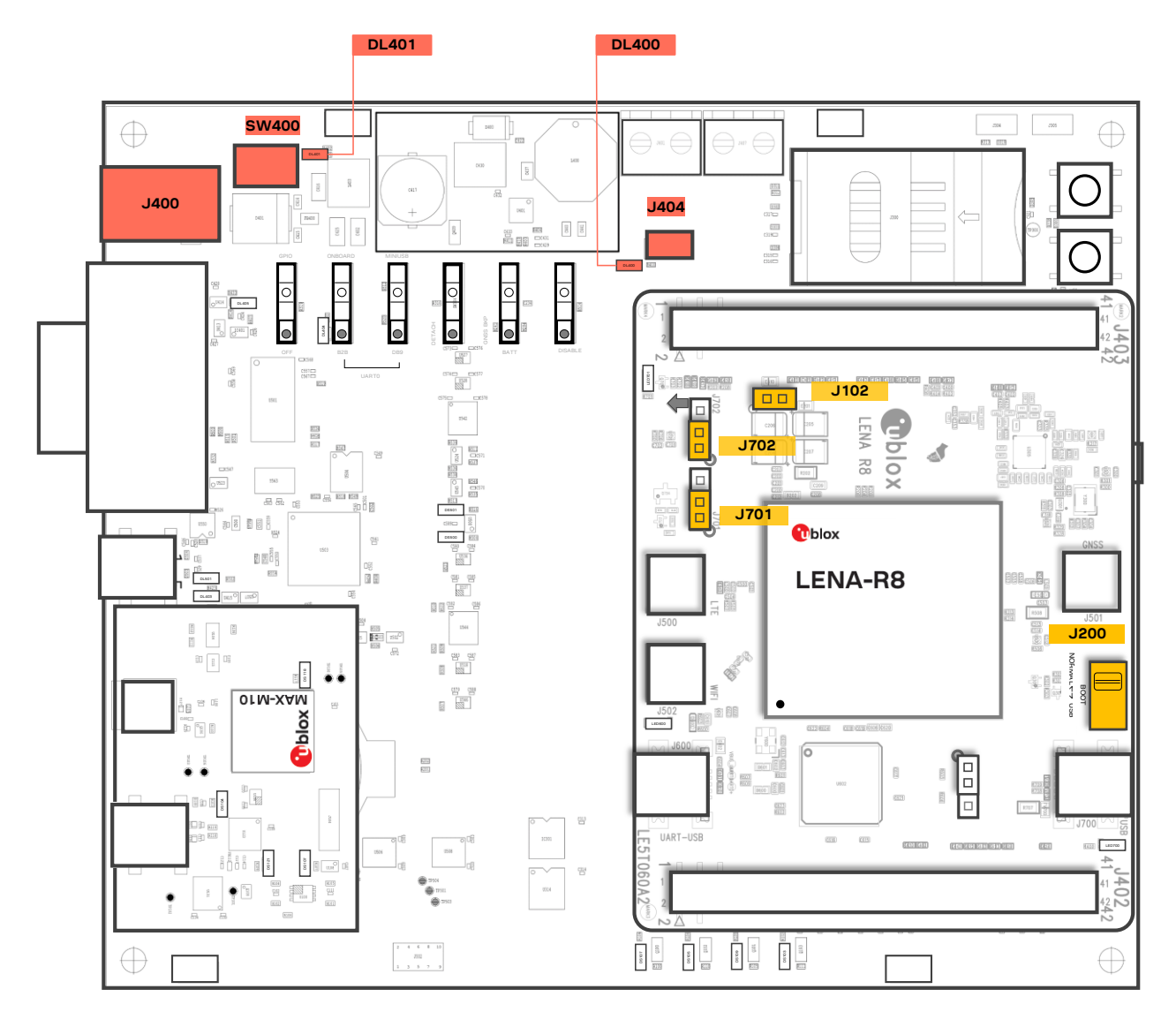

#### **Figure 3: Power supply set up**

- 1. Connect the AC / DC +12 V power supply adapter to **J400**, the 9 18 V Power Input connector. LED **DL401** lights turn blue.
- 2. Provide a jumper socket on **J404**, the Cellular VCC supply jumper, and to **J102**, the Cellular VCC supply jumper.
- 3. For LENA-R8001M10, provide a jumper socket on **J701**, the VCC\_GNSS enable jumper, and to **J702**, the VBCKP\_GNSS enable jumper.
- 4. Set **J200**, the Cellular USB boot slide switch on the "NORMAL" position. For FW update over USB, set the slide switch on the "USB" position.
- 5. Turn **SW400**, the Main power switch to the ON position. LED **DL400** lights turn green. The cellular system of the LENA-R8 module is powered but still switched off. The GNSS system of the LENA-R8001M10 module switches on.

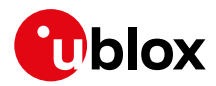

### <span id="page-6-0"></span>**2.2.3 Local connectivity**

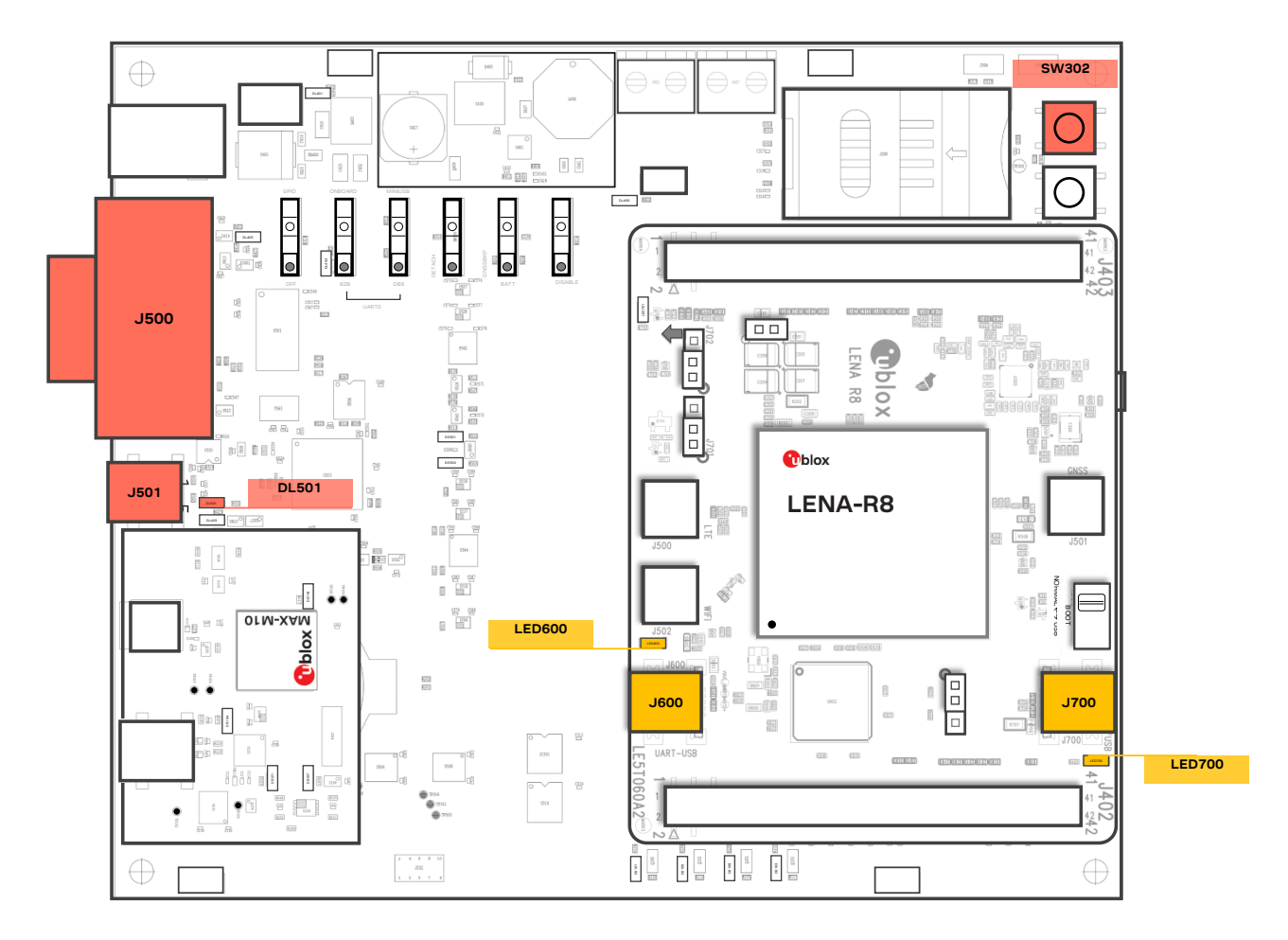

**Figure 4: Set up local connectivity via USB or UART**

#### **2.2.3.1 Communication via USB**

- 1. For communication via the cellular USB interface, connect a USB cable to **J700**, the Cellular native **USB** connector. **LED700** turns blue.
- 2. Press **SW302**, the cellular power-on button, to switch on the cellular system of LENA-R8 module.
- 3. Once the cellular system switched on, the COM ports in the [Table 1](#page-6-1) are enabled by the Windows USB driver after the module boot (see Windows device manager for numbering of ports) $^{\rm 1.}$

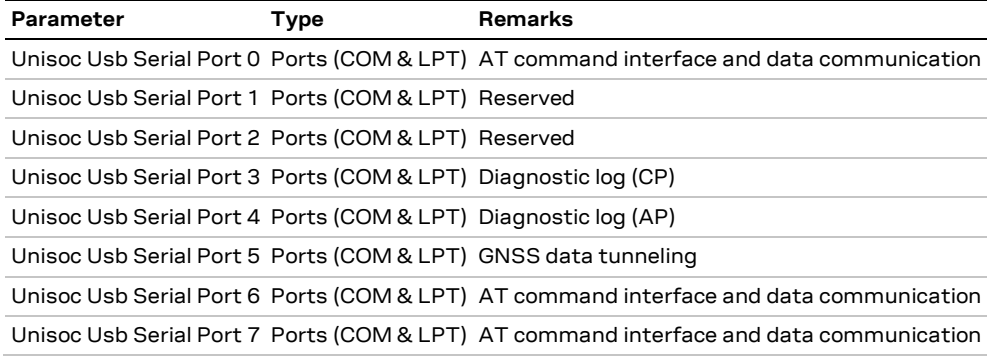

<span id="page-6-1"></span>**Table 1: Cellular USB interface configuration**

<sup>&</sup>lt;sup>1</sup> A message "driver installation fail" may appear on Windows if the USB cable has been connected before the end of the module boot, but this can be ignored as the normal operating functionality will be available anyway after the end of the module boot.

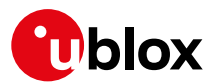

Run an AT terminal (e.g., the u-blox m-center tool), select the AT port with below settings:

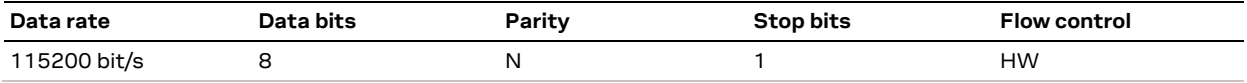

See appendix [A](#page-22-1) for how to configure the u-blox m-center AT terminal for Windows.

#### **2.2.3.2 Communication via UART**

- 1. For communication via the UART interfaces, use one of the following connections:
	- a. Connect a USB cable to **J501** (mini-USB), the Cellular USB Main UART. The LED **DL501** turns blue. When a USB cable is connected to this mini-USB connector, two COM ports are enabled in Windows.
		- The main 8-wire UART interface of the cellular system integrated in LENA-R8 modules is available over the first COM port opened by the driver after the end of the cellular system boot, once the cellular system is switched on.
		- The 2-wire UART interface of the GNSS system integrated in LENA-R8001M10 modules is available over the second COM port opened by the driver after the end of the GNSS system boot.
	- b. Connect an RS232 cable to the **J500**, the Cellular RS232 Main UART, a DB9 connector: the main 8-wire UART interface of the cellular system is available over RS232 after the cellular system boot, once the cellular system is switched on.
	- c. Connect a USB cable to **J600** (mini-USB), the Cellular USB two UARTs<sup>[2](#page-7-0)</sup>. The **LED600** turns green. The two 4-wire UART interfaces<sup>2</sup> of the cellular system are each available over the two numbered COM ports opened by the driver, after the end of the cellular system boot once the cellular system is switched on.

<span id="page-7-0"></span>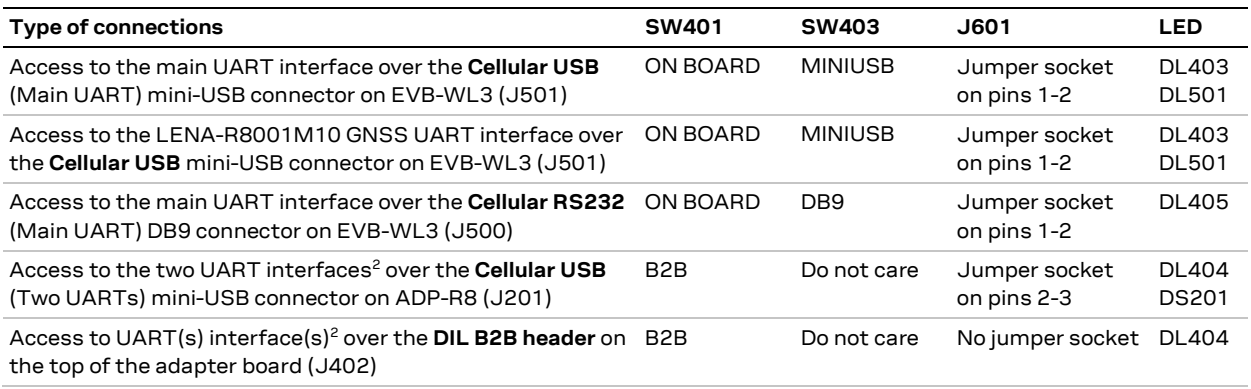

**Table 2: UART serial interfaces configuration**

Run an AT terminal (such as the u-blox m-center tool) selecting the AT port, with these settings:

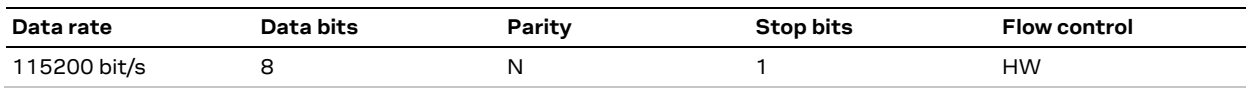

See appendix [A](#page-22-1) for how to configure the u-blox m-center AT terminal for Windows.

2. Press **SW302**, the cellular power-on button, to switch on the cellular system of LENA-R8 module.

<sup>&</sup>lt;sup>2</sup> The support of the auxiliary UART interface is not presented with the "00C" product version of LENA-R8 modules

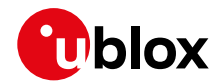

### <span id="page-8-0"></span>**2.3 Switch off the cellular system**

To switch off the cellular system in the EVK-R8, send the +CPWROFF AT command.

**☞** Issue AT+CPWROFF command before switching off the main power supply, otherwise settings and configuration parameters may not be saved in the non-volatile memory of the cellular module.

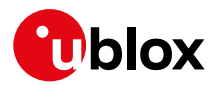

### <span id="page-9-0"></span>**3 Register to network**

### <span id="page-9-1"></span>**3.1 Enabling error result codes**

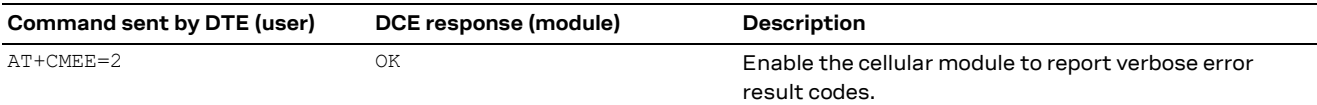

### <span id="page-9-2"></span>**3.2 PIN code insertion (when required)**

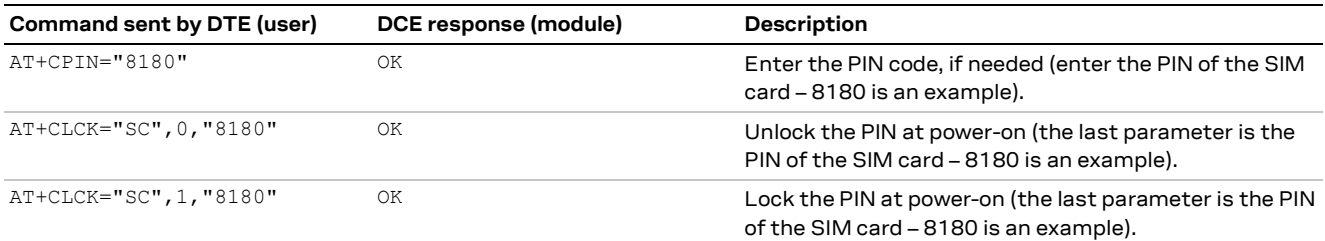

### <span id="page-9-3"></span>**3.3 Registration on a cellular network**

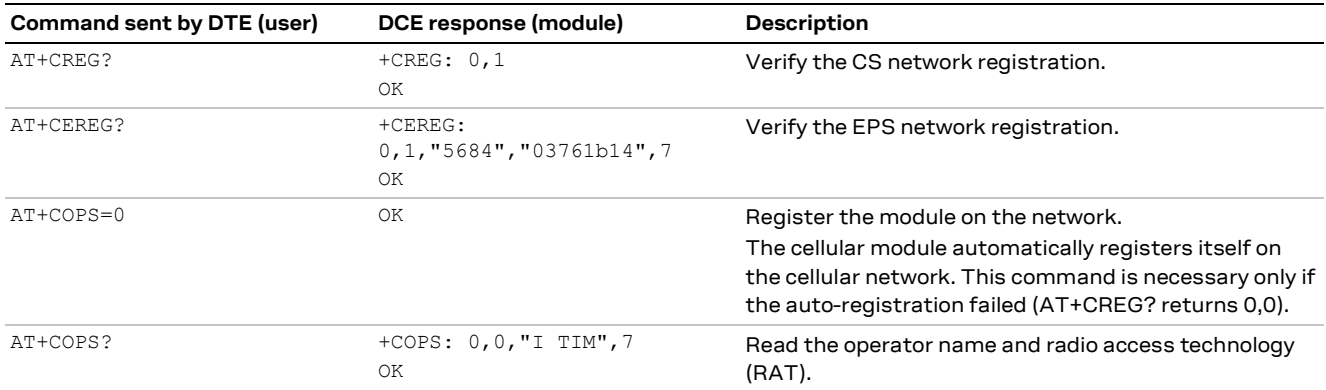

For the complete description and syntax of the AT commands supported by LENA-R8 series modules, see the AT commands manual [\[1\].](#page-25-3)

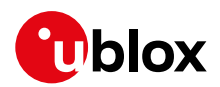

# <span id="page-10-0"></span>**4 Setting up cellular packet data connection on Windows**

This section describes how to set up a packet data connection on Windows 10 using the operating system's TCP/IP stack and EVK-R8. This is also called a dial-up connection.

The following examples describe how to install and configure two types of modems on Windows:

- 1. Low data rate modem: via the UART interface of the cellular module connected to the Windows PC by the **Cellular USB** connector (J501 on EVB) or the **Cellular RS232** connector (J500 on EVB)
- 2. High data rate modem: via the native USB interface of the cellular module connected to the Windows PC by the **Cellular Native USB** connector (J700 on the ADP-R8)

### <span id="page-10-1"></span>**4.1 How to install and configure a low data rate modem connection**

This example describes how to install and configure a low data rate packet data connection on a PC with Windows 10 operating system. This uses the TCP/IP stack of the PC over the UART interface of the cellular module connected to the PC by the cellular USB connector (J501 on EVB) or the cellular RS232 connector (J500 on EVB).

1. From **Control Panel,** select **Phone and Modem** > **Modems** > **Add**.

This opens the Add Hardware Wizard.

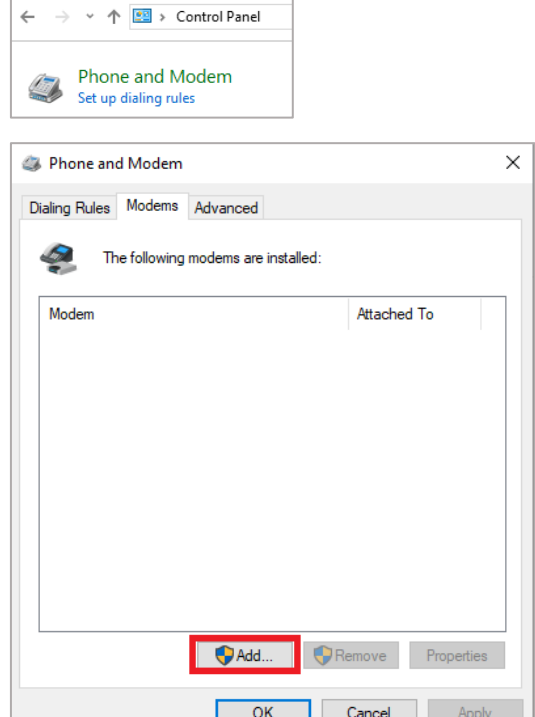

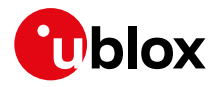

2. Tick "Don't detect my modem" checkbox. Add Hardware Wizard Click **Next**.

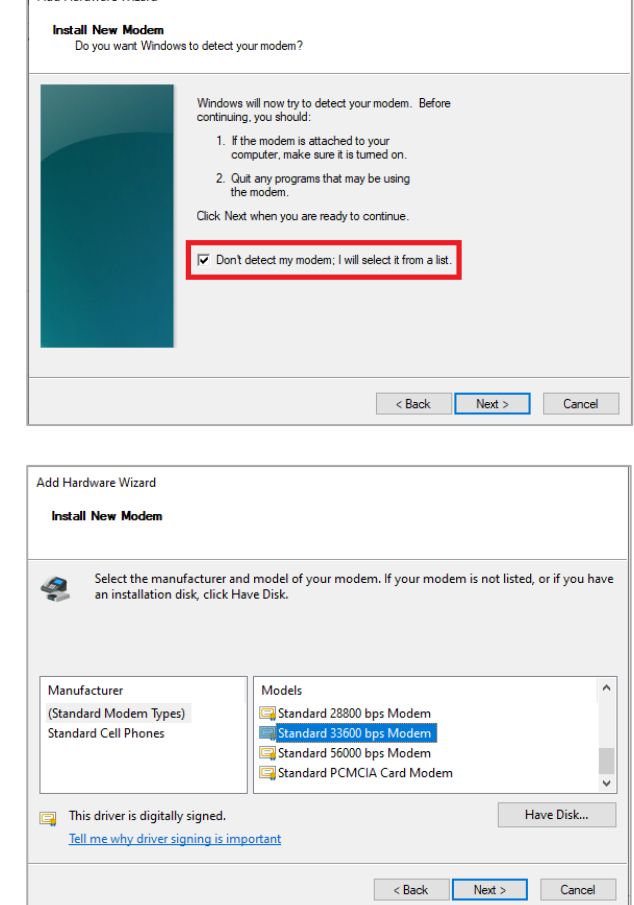

3. Select **Standard 33600 bps Modem**. Click **Next**.

- 4. Select **COM** port for data communication and click **Next**. The modem will be installed on this COM port.
- 5. Click **Finish** to complete the installation.

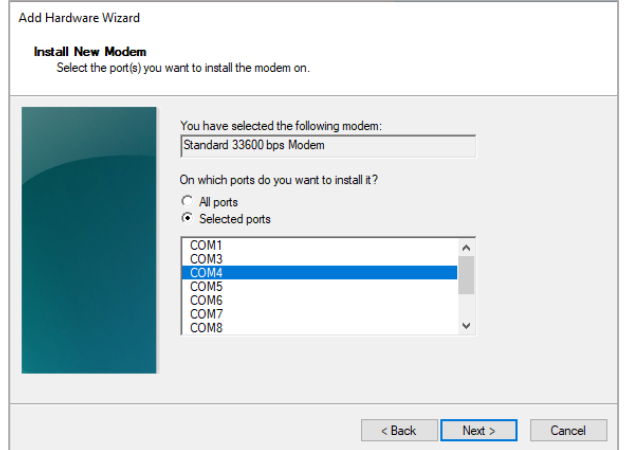

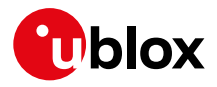

6. Now the new modem is visible in **Control Panel**, under **Phone and Modem** > **Modems**.

Any extra initialization AT command (e.g., to set a specific APN name) can be entered by:

Selecting **Properties** and filling in **Advanced** > **Extra initialization commands** text box.

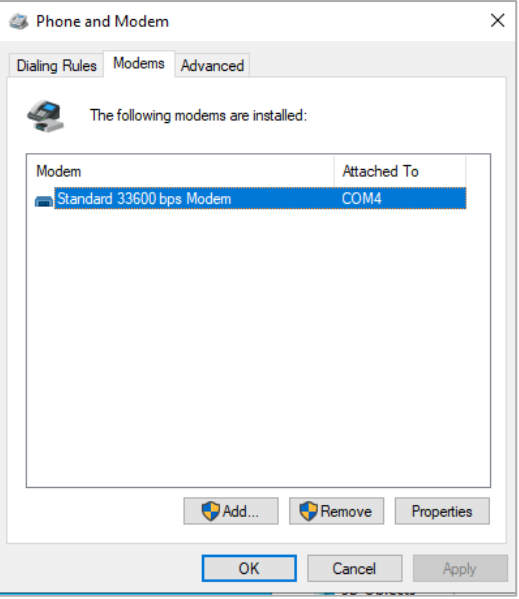

Now the module is ready, and the connection can be configured.

The modem configuration can also be edited in **Device Manager**, by clicking on the modem name.

### <span id="page-12-0"></span>**4.2 How to install and configure a high data rate modem connection**

This example describes how to install and configure a high data rate packet data connection on a PC with the Windows 10 operating system, using the TCP/IP stack of the PC, over the native USB interface of the cellular module connected to the Windows PC by the Cellular Native USB connector (J700 on the ADP-R8).

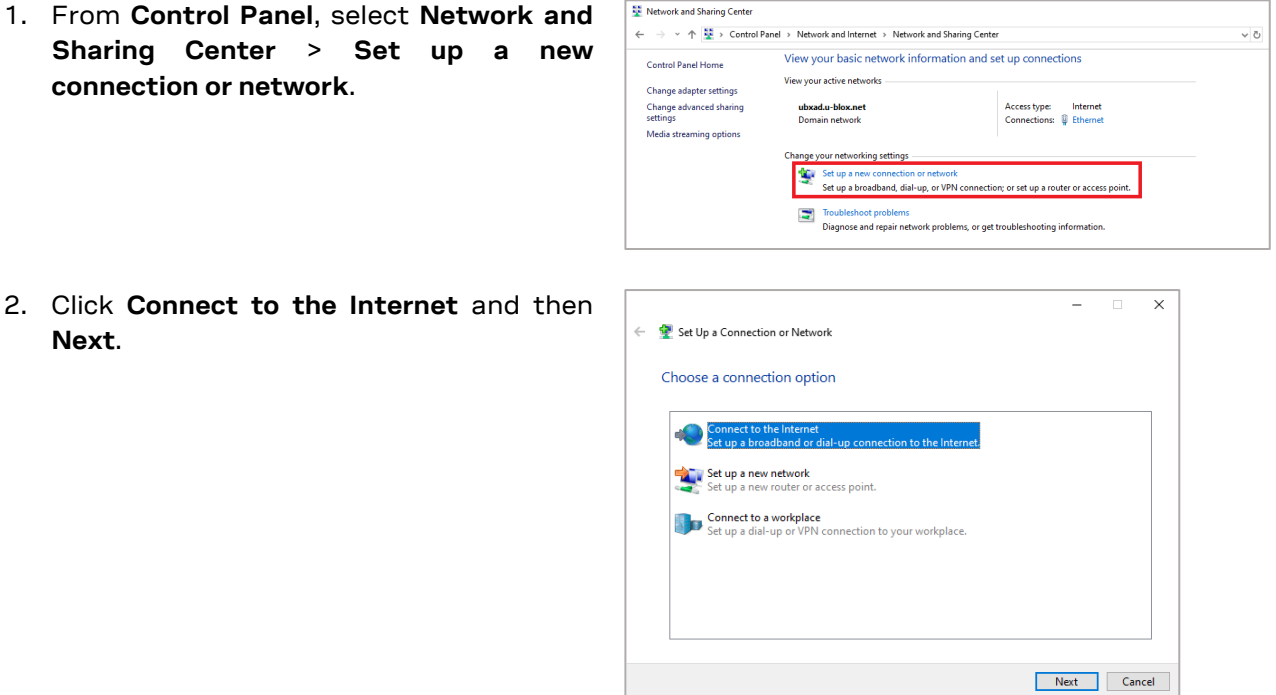

 $\overline{\phantom{0}}$ 

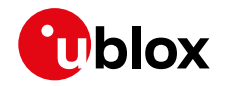

3. Select **Dial-up** and if requested, the modem previously installed.

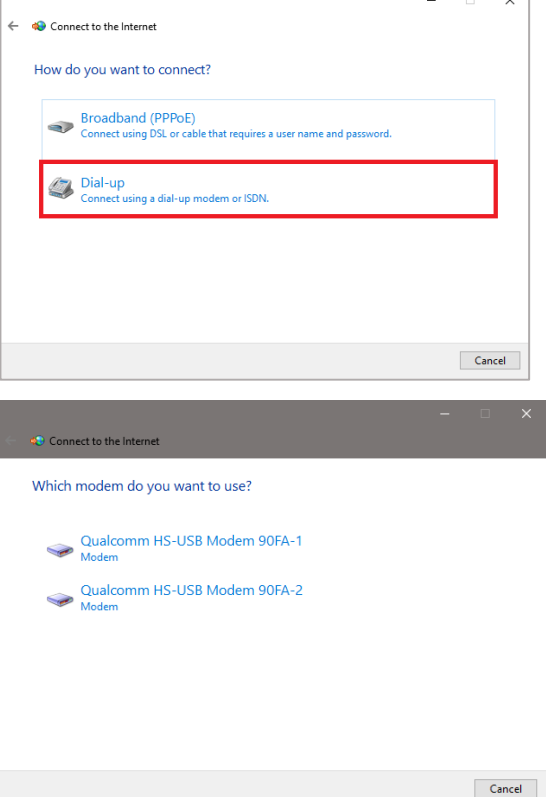

4. Select one of the two AT commands ports.

- 5. Enter the parameters for the dial-up connection:
	- o The module telephone number: \*99\*\*\*1# (Change if using a PDP context other than 1)
	- o The account info for the network operator
	- o A name for the connection (e.g., "R8 Dial-up")

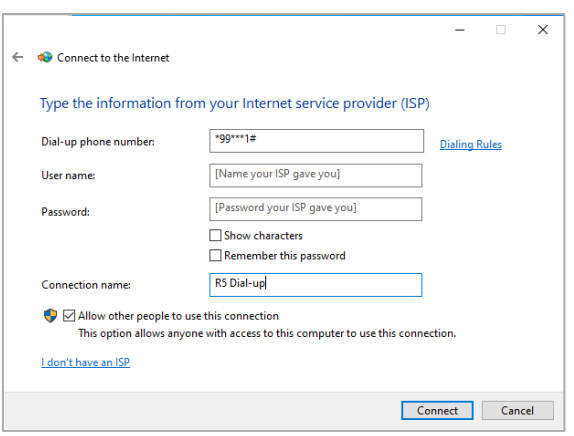

The packet data connection is now ready to be used with EVK-R8. Click **Connect** to start the connection, then start a browser to check internet connectivity.

Consult the cellular network operator for username and password. In most cases, they can be left empty.

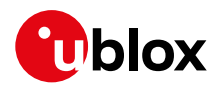

# <span id="page-14-0"></span>**5 EVK-R8 HW**

### <span id="page-14-1"></span>**5.1 EVK-R8 block diagram and basic description**

[Figure](#page-14-2) 5 shows the main interfaces and internal connections of the EVK-R8 evaluation kit:

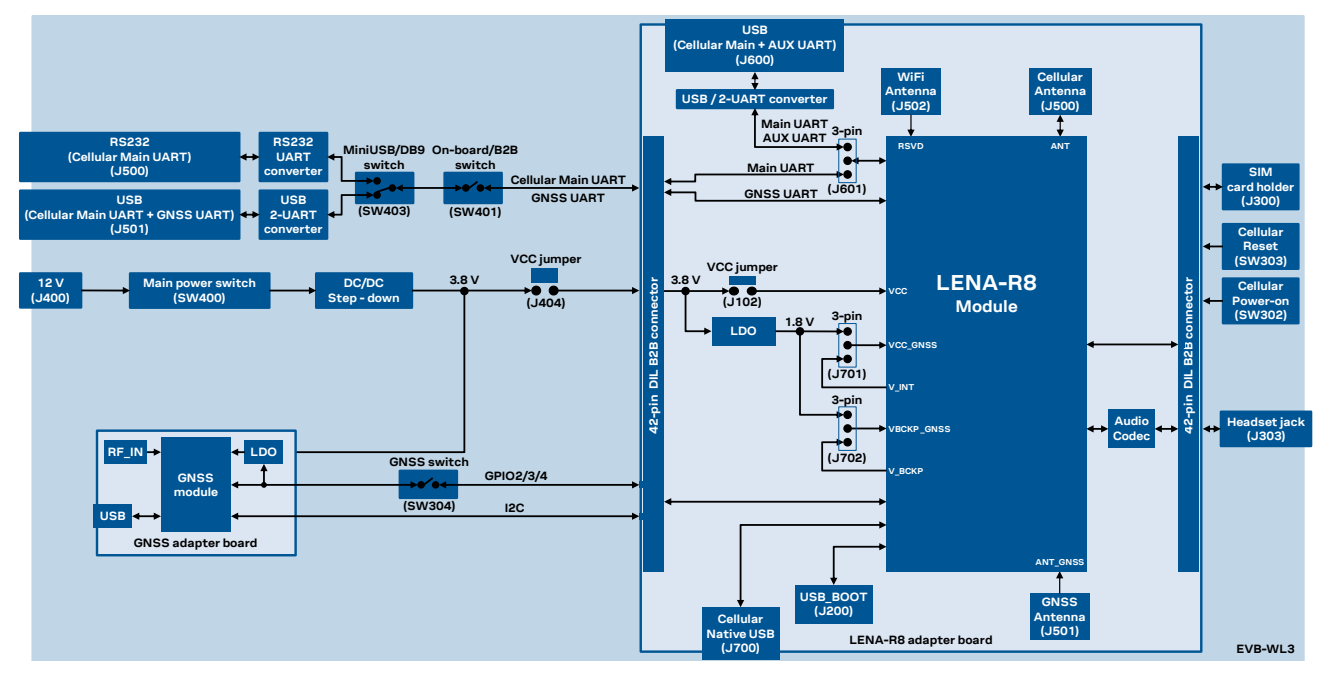

<span id="page-14-2"></span>**Figure 5: Block diagram of EVK-R8**

The EVK-R8 is formed by three boards:

- The motherboard, called EVB-WL3 or EVB, contains the power supply and other peripherals for the cellular and GNSS module (such as SIM card holder, reset button and power-on button).
- The LENA-R8 adapter board, called ADP-R8, contains the LENA-R8 module.
- The GNSS adapter board, called ADP-GNSS, contains the u-blox GNSS module.

The LENA-R8 and the GNSS adapter boards (ADP-R8 and ADP-GNSS respectively) are connected by male header board-to-board connectors on the bottom of the adapter boards and their corresponding female connectors on top of the lower board (EVB-WL3).

The USB interface of the LENA-R8 cellular system is available on the native USB connector (J700) on the cellular adapter board (ADP-R8).

The main UART and the auxiliary UART $^{\rm 2}$  $^{\rm 2}$  $^{\rm 2}$  interfaces of the LENA-R8 cellular system can be routed as follows, by the 3-way UARTs' routing switch (J601) available on the LENA-R8 adapter board (ADP-R8) as illustrated in [Figure](#page-15-0) 6:

- EVB position (pin 1-2 of J601 shorted by jumper socket): main UART routed as 8-wire interface to the lower EVB-WL3 board by the dual-in-line male board-to-board connectors mounted on the bottom of the adapter board ADP-R8. According to the mini-USB / DB9 switch (SW403) setting on the EVB-WL3, the main 8-wire UART interface can be accessed on the USB connector (J501) or on the RS232 DB9 connector (J500) on the EVB-WL3, with the on-board / B2B switch (SW401) on the EVB-WL3 set to "on-board". The auxiliary UART<sup>[2](#page-7-0)</sup> interface is not available.
- ADP position (pin [2](#page-7-0)-3 of J601 shorted by jumper socket): main UART and auxiliary UART<sup>2</sup> routed as 4-wire interfaces to the USB two UARTs connector (J600) mounted on the adapter board, with the on-board / B2B switch (SW401) on the EVB-WL3 board is set to "B2B".
- No position (no jumper socket on J601): main 8-wire UART interface or main 4-wire UART with auxiliary 4-wire UART<sup>[2](#page-7-0)</sup> interfaces, routed to the dual-in-line male header connectors mounted on

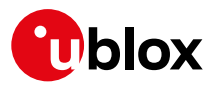

the top of the adapter board ADP-R8, allowing a connection to an external compatible device with the on-board / B2B switch (SW401) on the EVB-WL3 board set to "B2B".

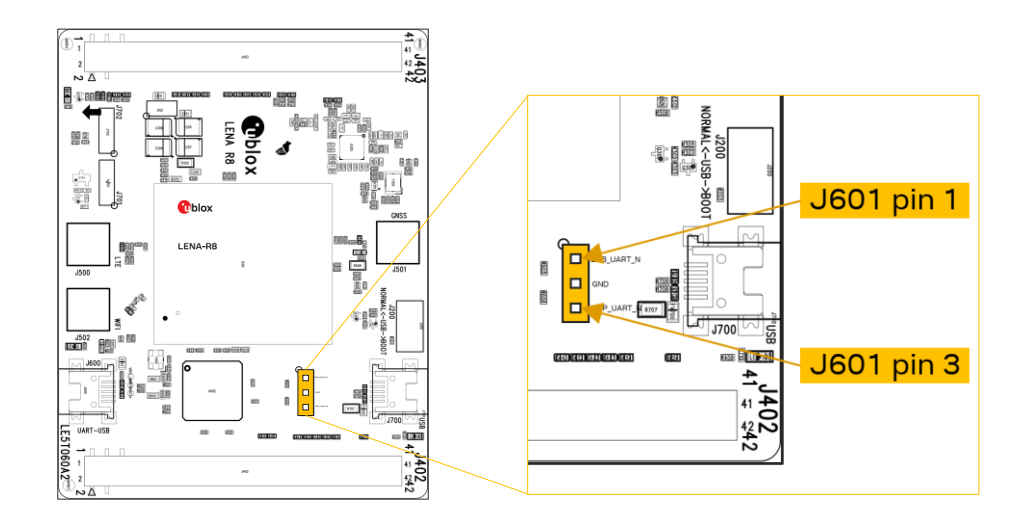

#### <span id="page-15-0"></span>**Figure 6: 3-pin header J601 available to set the routing of the UART interfaces**

The main GNSS supply input (VCC\_GNSS) of the GNSS system integrated in the LENA-R8001M10 modules can be fed using the main supply available on the ADP-R8 adapter board or using the V\_INT supply output of the cellular system integrated in LENA-R8001M10 modules by properly changing the position of the jumper socket on the 3-pin header J701:

- VCC position (pin 1-2 of J701 shorted by jumper socket): VCC\_GNSS of LENA-R8001M10 fed by the main supply available on the ADP-R8 adapter board. In this case the GNSS system integrated in LENA-R8001M10 will switch-on / switch-off according to the presence of the main supply, which can be controlled by the main power switch **SW400** on the EVB-WL3 motherboard.
- V INT position (pin 1-2 of J701 shorted by jumper socket): VCC\_GNSS supply of LENA-R8001M10 fed by the V\_INT supply output of LENA-R8001M10 cellular system. In this case the GNSS system integrated in LENA-R8001M10 will switch-on / switch-off as controlled by the cellular system integrated in LENA-R8001M10, sending related AT+UGPS=1 / AT+UGPS=0 commands.

Similarly, the GNSS backup supply input (VBCKP\_GNSS) of the LENA-R8001M10 modules can be fed using the main supply available on the ADP-R8 adapter board or using the V\_BCKP supply output of the cellular system integrated in LENA-R8001M10 modules by properly changing the position of the jumper socket on the 3-pin header J702:

- VCC position (pin 1-2 of J702 shorted by jumper socket): VBCKP\_GNSS of LENA-R8001M10 fed by the main supply available on the ADP-R8 adapter board.
- V\_BCKP position (pin 1-2 of J702 shorted by jumper socket): VBCKP\_GNSS of LENA-R8001M10 fed by the V\_BCKP supply output of LENA-R8001M10 cellular system.

The other peripherals of the module are available on the dual-in-line male header connectors (J402 / J403) on the top layer of the cellular adapter board ADP-R8.

The lower board is compatible with other u-blox cellular adapter boards. It contains additional switches, jumpers, connectors, LEDs and parts that are partially described in this document, because they are intended for use only with other u-blox cellular modules. It is recommended to leave any additional connector unconnected, and to leave any additional switch in its default configuration.

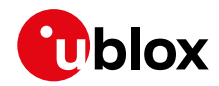

### <span id="page-16-0"></span>**5.2 Switches, jumpers and buttons**

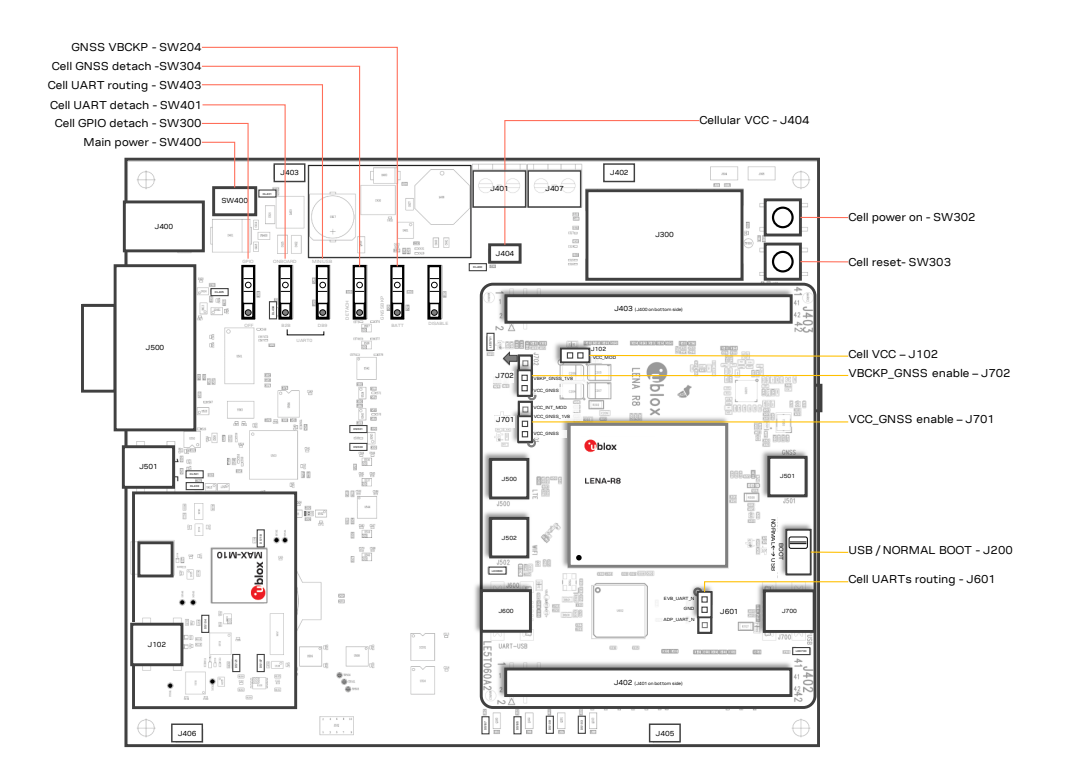

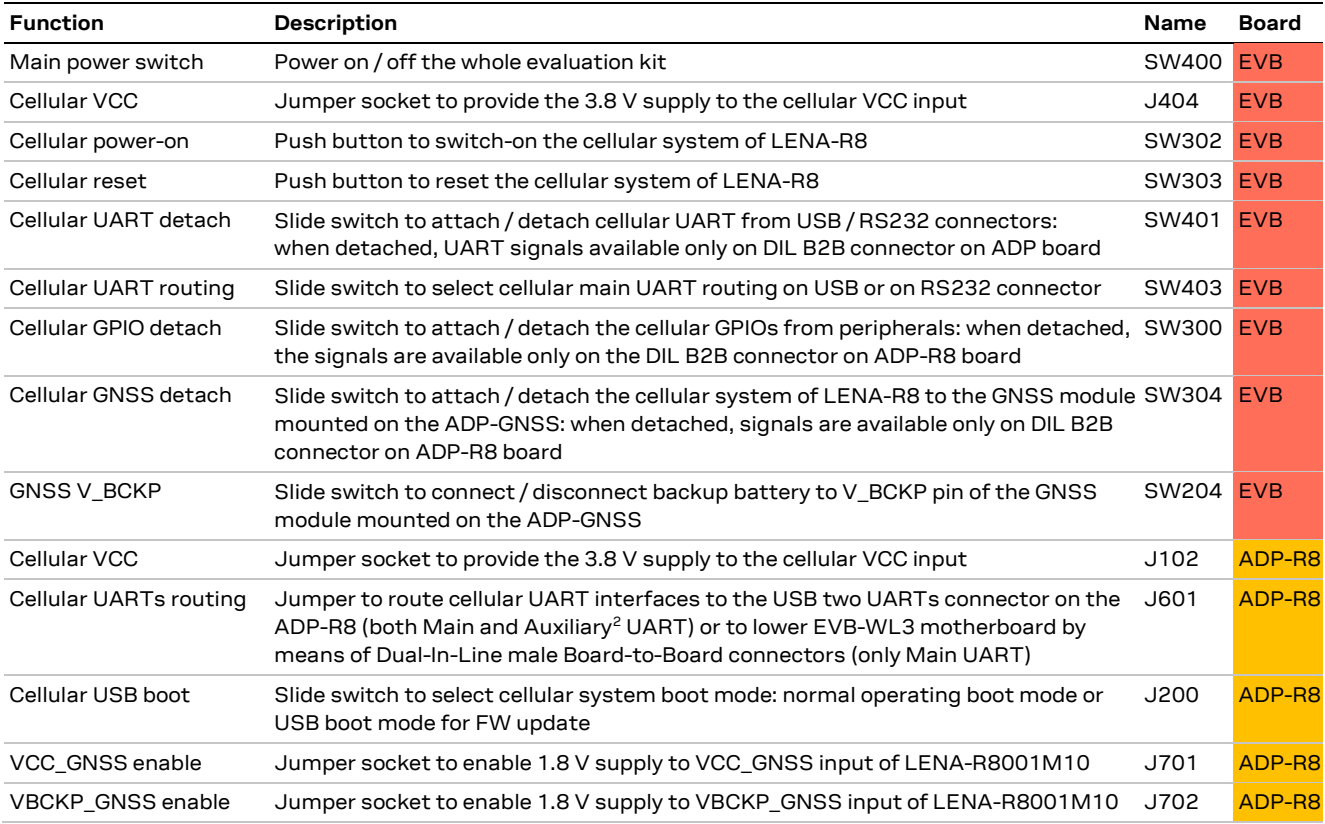

**Table 3: EVK-R8 switch and button descriptions**

![](_page_17_Picture_1.jpeg)

### <span id="page-17-0"></span>**5.3 LEDs**

![](_page_17_Figure_3.jpeg)

![](_page_17_Picture_575.jpeg)

**Table 4: EVK-R8 LED descriptions**

![](_page_18_Picture_0.jpeg)

![](_page_18_Picture_1.jpeg)

#### <span id="page-18-0"></span>**5.4 Connectors**

![](_page_18_Figure_3.jpeg)

![](_page_18_Picture_506.jpeg)

#### **Table 5: EVK-R8 connector descriptions**

- **⚠** Caution! In the unlikely event of a failure in the internal protection circuitry, there is a risk of an explosion when charging a fully or partially discharged battery. Replace the battery when it no longer has a sufficient charge for unit operation. Check the battery before use if the device has not been used for an extended period of time.
- **⚠** Caution! Risk of explosion if battery is replaced with incorrect type. Dispose battery according to rules!

![](_page_19_Picture_1.jpeg)

### <span id="page-19-0"></span>**5.5 EVK-R8 pin out**

[Table 6](#page-19-1) shows the Interfaces of LENA-R8 series modules, as routed on the 42-pin dual-in-line boardto-board connectors (J402, J403) on the adapter board ADP-R8 of the evaluation kit

<span id="page-19-3"></span><span id="page-19-2"></span>![](_page_19_Picture_678.jpeg)

<span id="page-19-1"></span>**Table 6: Interfaces of LENA-R8 series modules** 

[Table 7](#page-20-0) shows the p in-out of the 42-pin dual-in-line board-to-board connectors (J402, J403) on the adapter board ADP-R8.

<sup>&</sup>lt;sup>3</sup> The support of the cellular external I2C interface (SDA, SCL pins) is not presented with the "00C" product version of LENA-R8001M10 modules

 The support of the I2S digital audio interface function (I2S\_TXD, I2S\_RXD, I2S\_CLK, I2S\_WA pins) is not presented with the "00C" product version of LENA-R8 modules

![](_page_20_Picture_1.jpeg)

![](_page_20_Picture_449.jpeg)

<span id="page-20-0"></span>**Table 7: Pin-out of the 42-pin dual-in-line board-to-board connectors (J402, J403)**

**☞** The pins / interfaces that are not supported by a specific LENA-R8 product version should not be driven by an external device. For the features supported by each LENA-R8 product version, see the LENA-R8 series data sheet [\[2\]](#page-25-4) and the LENA-R8 series system integration manual [\[3\].](#page-25-5)

![](_page_21_Picture_1.jpeg)

#### <span id="page-21-0"></span>**5.6 Current consumption measurement**

To measure the current consumption of the LENA-R8 module cellular system, remove the jumper socket from the Cellular VCC supply jumper, (**J102** on the ADP-R8), as shown in [Figure 7.](#page-21-1)

![](_page_21_Figure_4.jpeg)

<span id="page-21-1"></span>**Figure 7: Jumper socket to be removed for cellular module's current consumption measurement**

A suitable external digital multi-meter (as the Keysight 34465A, 34410A or 34411A) can be used for current consumption measurements: in this example, the 3.8 V supply circuit on the EVB will supply the cellular module, with the digital multi-meter placed in series as illustrated i[n Figure 8.](#page-21-2)

![](_page_21_Figure_7.jpeg)

<span id="page-21-2"></span>**Figure 8: Setup for cellular module's current consumption measurement using a current meter**

Alternatively, a suitable external DC power supply with the dynamic current measurement capabilities (e,g., the portable and cheap Qoitech Otii Arc, or the more accurate Keysight N6705B, or the models designed for mobile communications Keysight 66319B/D or 66321B/D) can be used, acting also as 3.8 V supply source for the cellular module mounted on the adapter board, as illustrated in [Figure 9.](#page-21-3)

![](_page_21_Figure_10.jpeg)

<span id="page-21-3"></span>**Figure 9: Setup for cellular module's current consumption measurement using a DC power analyzer**

![](_page_22_Picture_1.jpeg)

# <span id="page-22-0"></span>**Appendix**

# <span id="page-22-1"></span>**A Setting up AT terminal application**

The u-blox m-center cellular module evaluation tool is a powerful platform for evaluating, configuring and testing u-blox cellular products. m-center includes an AT commands terminal for communication with the device and can be downloaded for free from [www.u-blox.com.](https://www.u-blox.com/) For m-center example scripts, visit [https://github.com/u-blox/m-center.](https://github.com/u-blox/m-center)

- 1. Follow the board setup instructions in section [2](#page-4-0) to provide all the required connections and switching on the cellular module.
- 2. Run the m-center tool: after the m-center start-up, the **Home** page appears as shown in [Figure](#page-22-2) 10.

![](_page_22_Picture_191.jpeg)

**Figure 10: m-center Home page**

- <span id="page-22-2"></span>3. On the **Home** page, set up the AT COM port with setting values below:
	- o Data rate: 115200 bit/s
		- o Data bits: 8
		- o Parity: N
		- o Stop bits: 1
		- o Flow control: HW
- 4. Check in Windows Device Manager to find out which COM port is being used by the EVK-R8.
- 5. Enable the connection to u-blox cellular module by clicking on the **Connect** button.
- 6. Retrieve the module and network information by clicking on the **Get Info** button.
- 7. The module information is retrieved and displayed on the **Home** page.

![](_page_23_Picture_1.jpeg)

8. Click on the **AT Terminal** button, found at the upper right of the **Home** page. A new window opens and the AT-command terminal is now ready for communication with the EVK-R8.

![](_page_23_Picture_77.jpeg)

**Figure 11: AT Terminal window**

9. The AT terminal is ready to use.

For more information on using the u-blox m-center, press the **F1** key to open the m-center help window on the computer.

For the complete list of AT commands supported by the modules and their syntax, see the u-blox AT commands manual [\[1\].](#page-25-3)

![](_page_24_Picture_0.jpeg)

# <span id="page-24-0"></span>**B Glossary**

![](_page_24_Picture_219.jpeg)

## <span id="page-24-1"></span>**C Declaration of conformities**

The equipment is intended for indoor usage. It is the user's duty to verify if further restrictions apply, such as in airplanes, hospitals, or hazardous locations (petrol stations, refineries, etc.).

Any changes or modification made to this equipment will void its compliance to the safety requirements.

Maintenance, inspections and/or repairs of the EVK-R8 shall be performed by u-blox AG.

![](_page_25_Picture_1.jpeg)

### <span id="page-25-0"></span>**Related documentation**

- <span id="page-25-3"></span>[1] u-blox LENA-R8 series AT commands manual, [UBX-22016905](https://www.u-blox.com/docs/UBX-22016905)
- <span id="page-25-4"></span>[2] u-blox LENA-R8 series data sheet, [UBX-22003110](https://www.u-blox.com/docs/UBX-22003110)
- <span id="page-25-5"></span>[3] u-blox LENA-R8 series system integration manual, [UBX-22015376](https://www.u-blox.com/docs/UBX-22015376)
- [4] u-blox LENA-R8 application development application note[, UBX-22038374](https://www.u-blox.com/docs/UBX-22038374)

**☞** For regular updates to u-blox documentation and to receive product change notifications, register on our homepage [\(www.u-blox.com\)](https://www.u-blox.com/).

# <span id="page-25-1"></span>**Revision history**

![](_page_25_Picture_177.jpeg)

### <span id="page-25-2"></span>**Contact**

#### **u-blox AG**

Address: Zürcherstrasse 68 8800 Thalwil Switzerland

For further support and contact information, visit us at [www.u-blox.com/support.](http://www.u-blox.com/support)